# Creating Deck Post Footings

Reference Number: **KB-00353** Last Modified: **November 29, 2021**

The information in this article applies to:

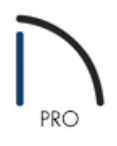

### QUESTION

How do I generate deck post footings in my design?

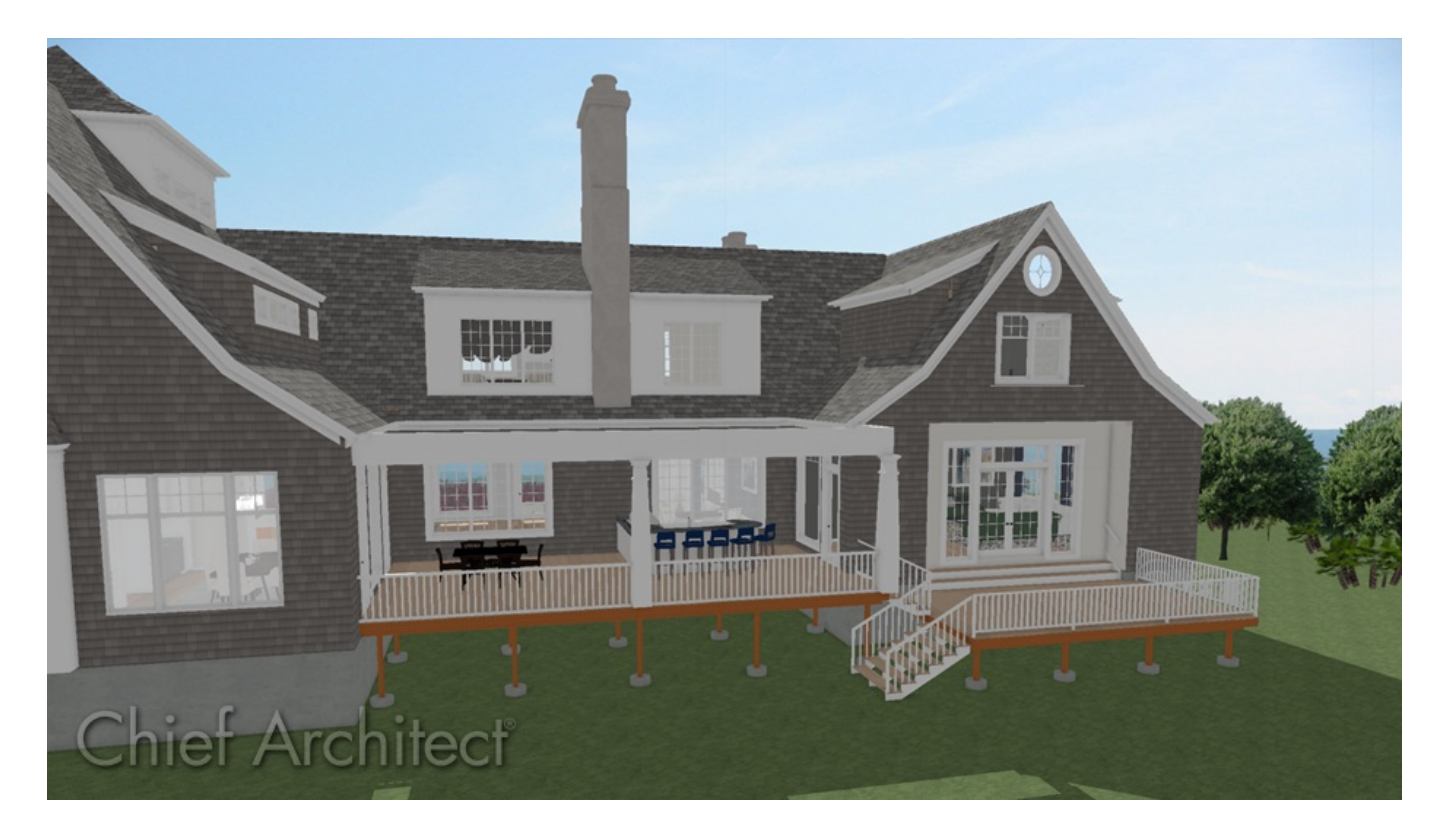

## ANSWER

Prior to creating a deck, it's recommended that a terrain perimeter is created. Once a terrain perimeter has been created, the first floor footprint and deck can be drawn, a foundation floor level can be added, and deck framing and post footings can be generated.

#### To create the terrain, first floor, and deck

1. Starting with a **New Plan**, select **Terrain> Create Terrain Perimeter** 

**Note:** If the option for Create Terrain Perimeter is grayed out, then you already have a terrain perimeter in the drawing. If this is the case, you can skip this step.

2. Once the terrain perimeter has been created, you can draw a first floor, then draw a deck.

For the purposes of this tutorial, we will navigate to **Build> Wall> Exterior Wall** , then draw four walls in a clockwise fashion to make a completely enclosed room.

3. Once an enclosed square room is created, select **Build> Railing and Deck> Straight Deck Railing** , then draw a completely enclosed deck off of the square room.

#### To create the foundation

1. Select **Build> Floor> Build Foundation** to open the **Build Foundation** dialog.

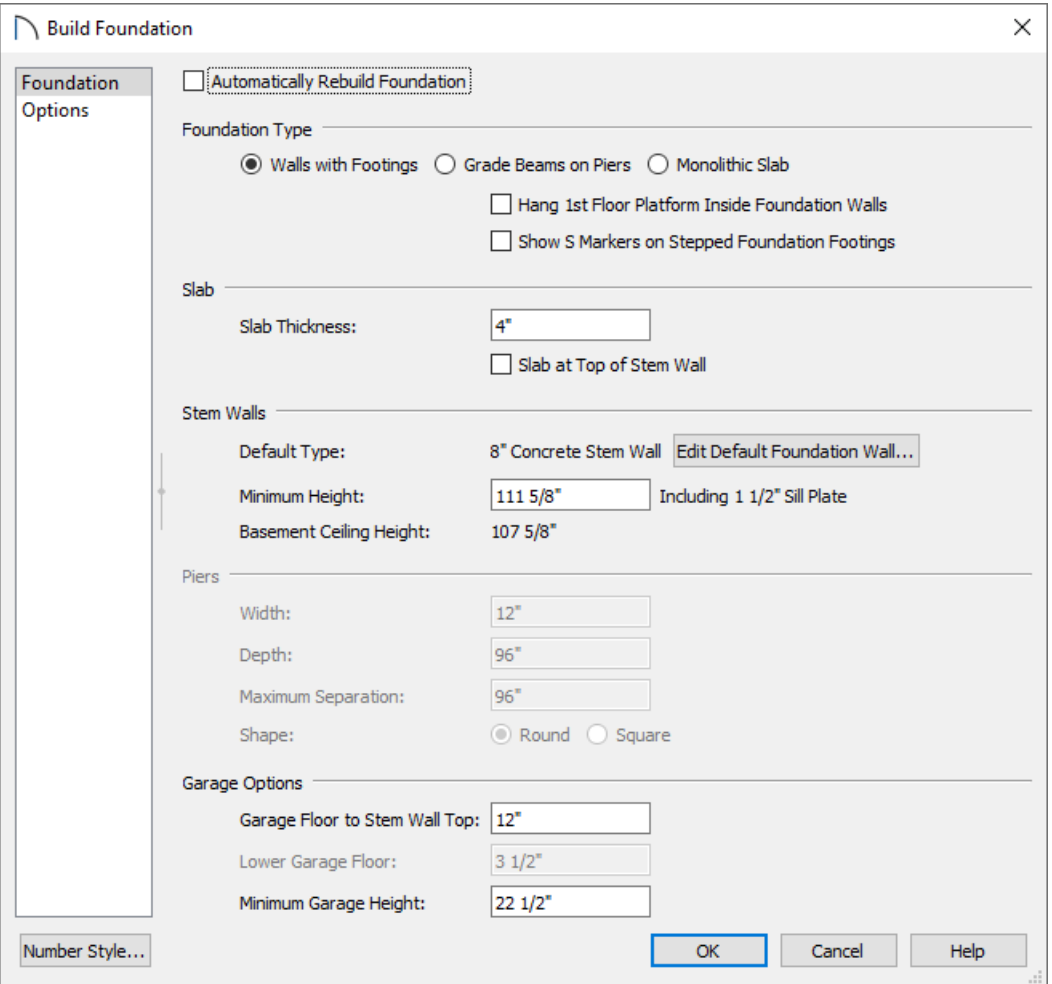

2. Click the **OK** button to accept the foundation defaults.

### To build deck framing and post footings

- 1. Return to the first floor by clicking Up One Floor  $\triangle$ , then click on the Select Objects  $\triangleright$  tool.
- 2. Click one time in the middle of the deck room to select it, then click the **Open Object** and tool.
- 3. On the DECK panel of the **Room Specification** dialog that displays, ensure that the **Automatically regenerate deck framing box** is checked.
- 4. On the DECK SUPPORT panel:

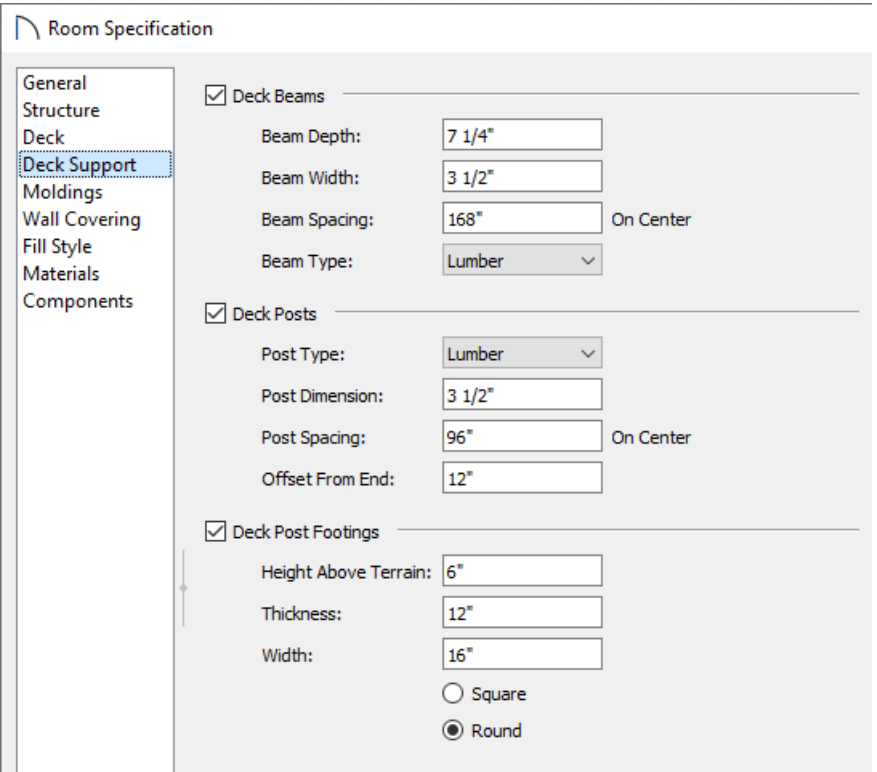

- For post footings to be created, deck posts have to be created. Ensure that the **Deck Posts** box is checked and your desired settings are specified.
- Check the **Deck Post Footings** box if it's not checked.
- Specify the **Height Above Terrain**, **Thickness**, **Width**, and shape of the footings.
- 5. Once all desired changes have been made, click **OK**.
- 6. Finally, **3D> Create Perspective View> Perspective Full Overview** to create an overview of your entire structure.

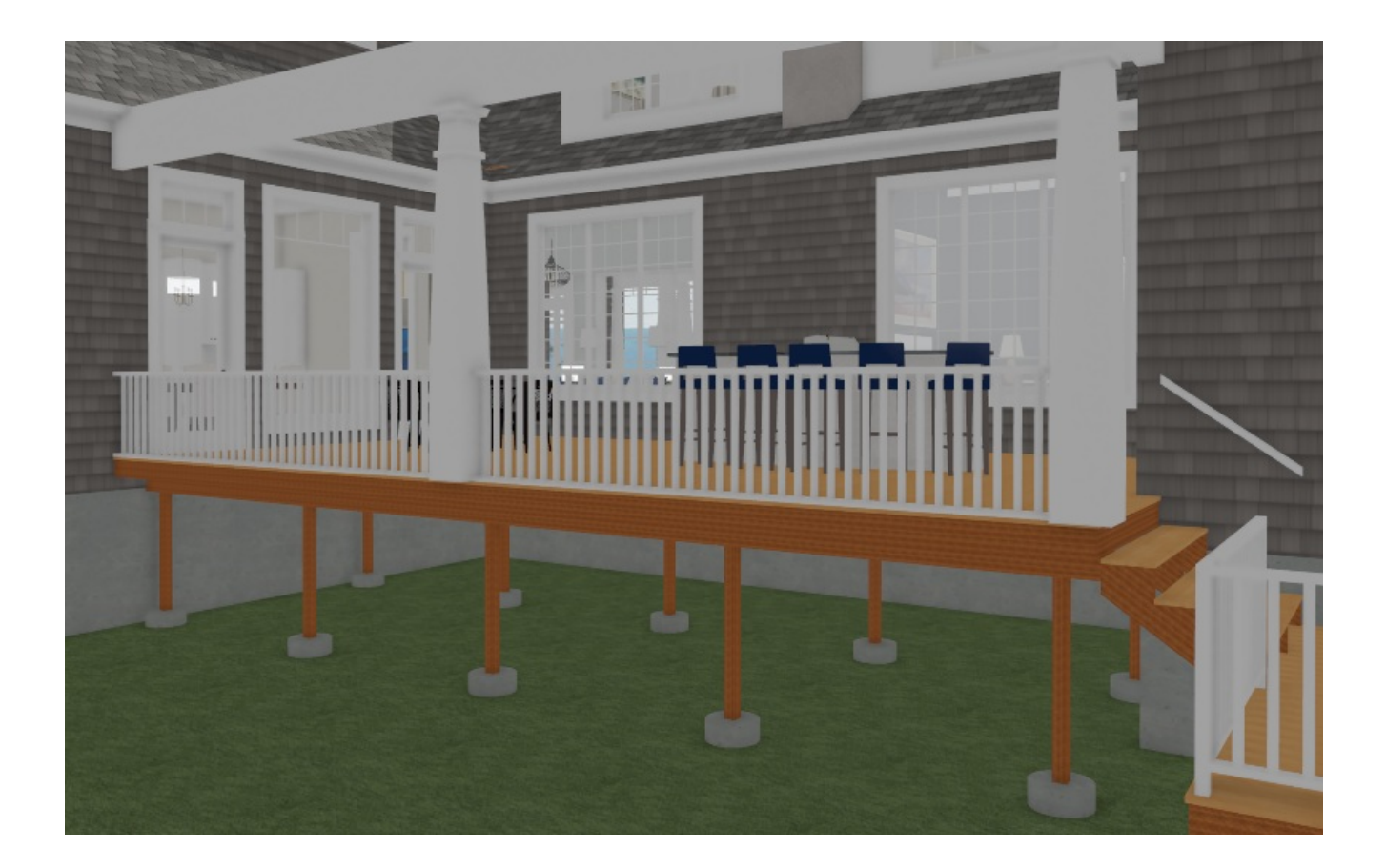

© 2003–2024 Chief Architect, Inc. All rights reserved // Terms of Use [\(https://www.chiefarchitect.com/company/terms.html\)](https://www.chiefarchitect.com/company/terms.html) // Privacy Policy

[\(https://www.chiefarchitect.com/company/privacy.html\)](https://www.chiefarchitect.com/company/privacy.html)